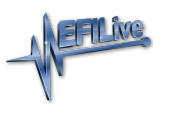

[Knowledgebase](https://service.efilive.com/kb) > [FlashScan V2](https://service.efilive.com/kb/flashscan-v2) > [FlashScan V2 Hardware Configuration](https://service.efilive.com/kb/flashscan-v2-hardware-configuration) > [FlashScan V2](https://service.efilive.com/kb/articles/flashscan-v2-screen-contrast) [Screen Contrast](https://service.efilive.com/kb/articles/flashscan-v2-screen-contrast)

## FlashScan V2 Screen Contrast

Cindy Myers - 2020-07-24 - [Comments \(0\)](#page--1-0) - [FlashScan V2 Hardware Configuration](https://service.efilive.com/kb/flashscan-v2-hardware-configuration)

## **FlashScan V2 with Blue Case**

- 1. Open **EFILive V8 Scan and Tune** software
- 2. Connect your **FlashScan V2** to your PC.
- 3. Navigate to **[F6: Devices] -> [F3 Display]**.
- 4. Adjust the Contrast.

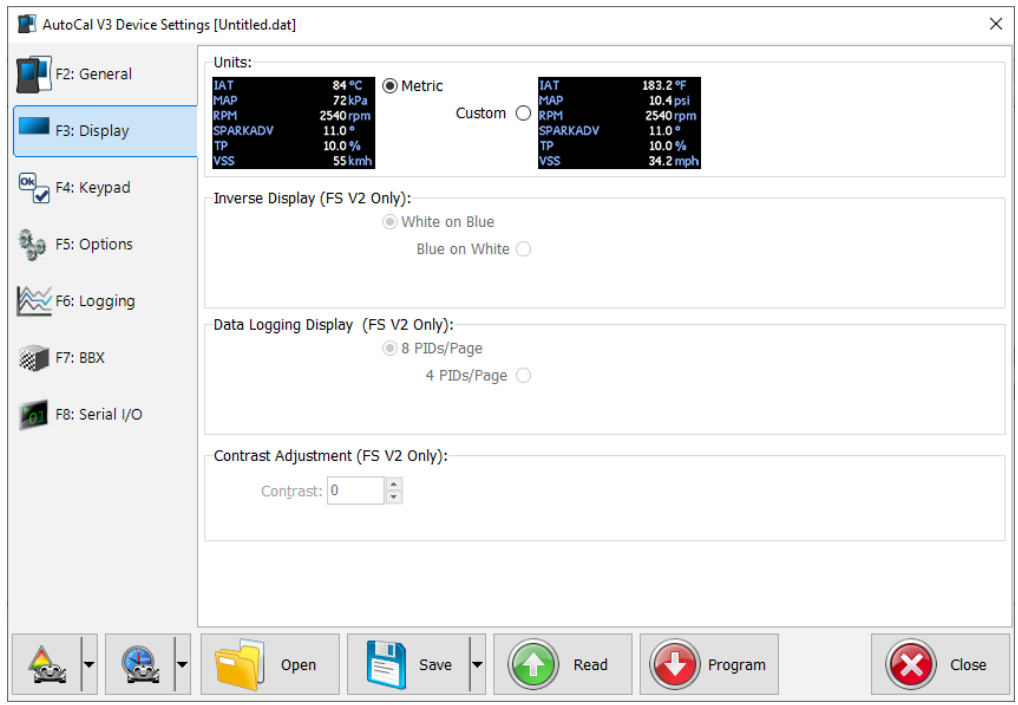

5. Program **FlashScan V2** using the **[Program]** option.

Contrast levels on our before photo are 0 units, and contrast levels on our after photo are 60 units.

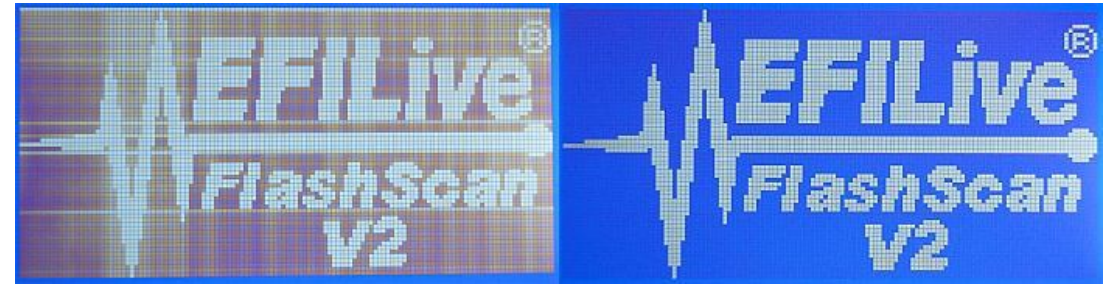

**FlashScan V2 with Black Case**

- 1. Open **EFILive V8 Scan and Tune** software
- 2. Connect your **FlashScan V2** to your PC.
- 3. Navigate to **[F6: Devices] -> [F3 Display]**.
- 4. Adjust Visibility.
- 5. Program **FlashScan V2** using the **[Program]** option.

Related Content

- [Device Settings](https://service.efilive.com/kb/articles/device-settings)
- [FlashScan V2 Device Settings](https://service.efilive.com/kb/articles/flashscan-v2-device-settings)